## HOW TO FILL IN OLA CHANGES TO LEARNING AGREEMENT (DURING MOBILITY) SECTION

 $\sigma$ °F.  $\mathbb{R}$  and  $\mathbb{R}$  and  $\mathbb{R}$ 

UNIVERSITY POLITEHNICA OF BUCHAREST

 $\left(\infty\right)$ 

**INCOMING STUDENTS**

ERASMUS+ OFFICE

Zoo

1

Erasmus+ Enriching lives, opening minds.

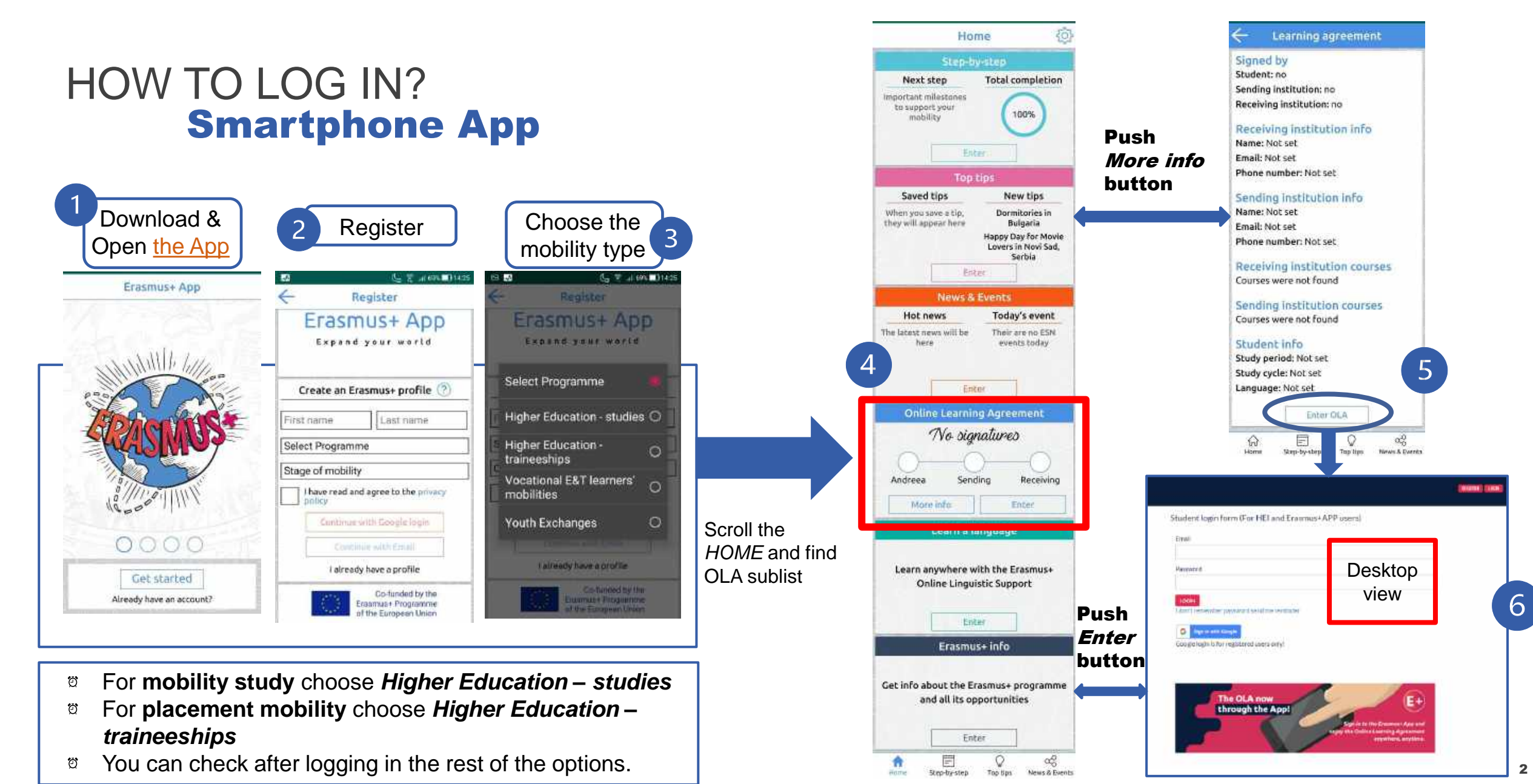

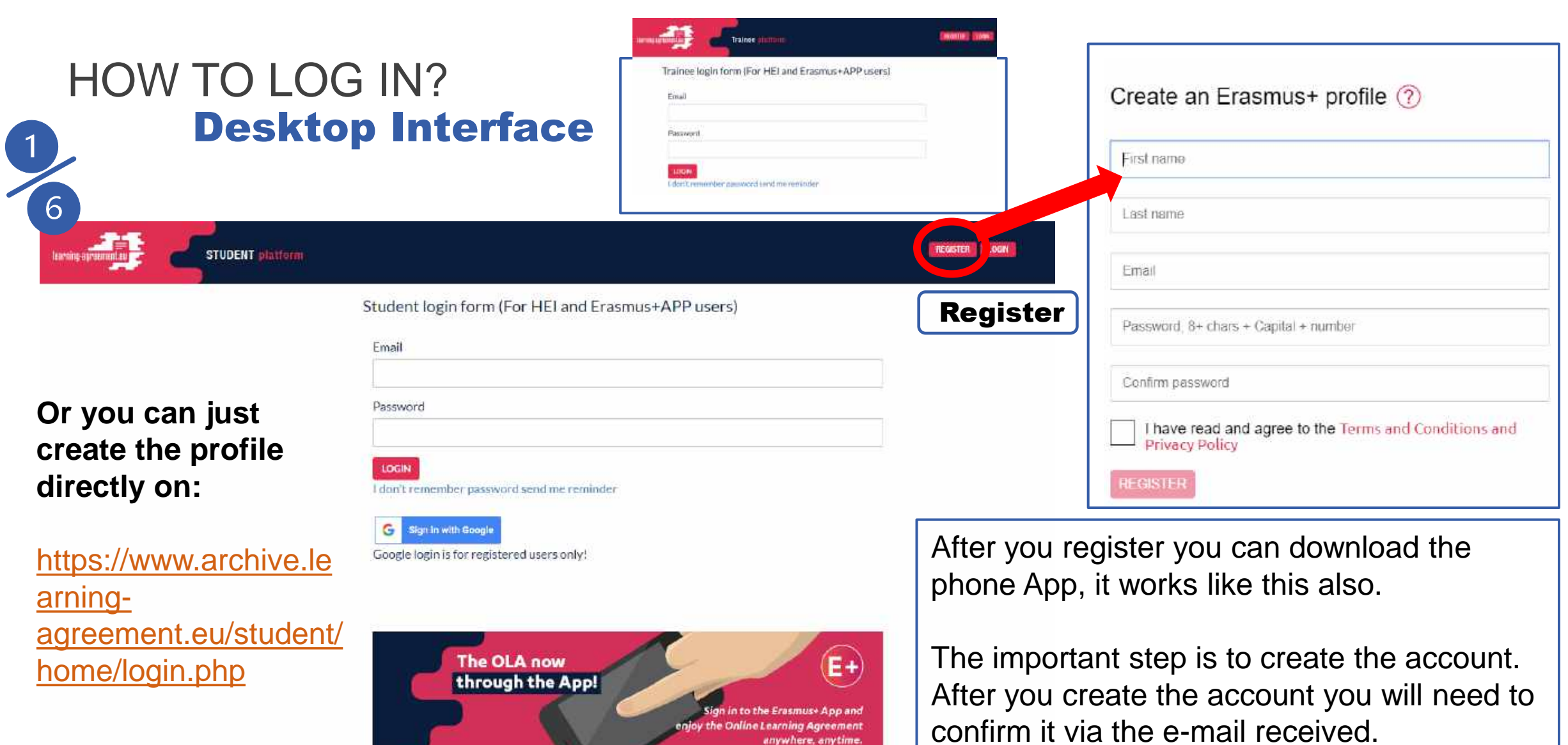

anywhere, anytime.

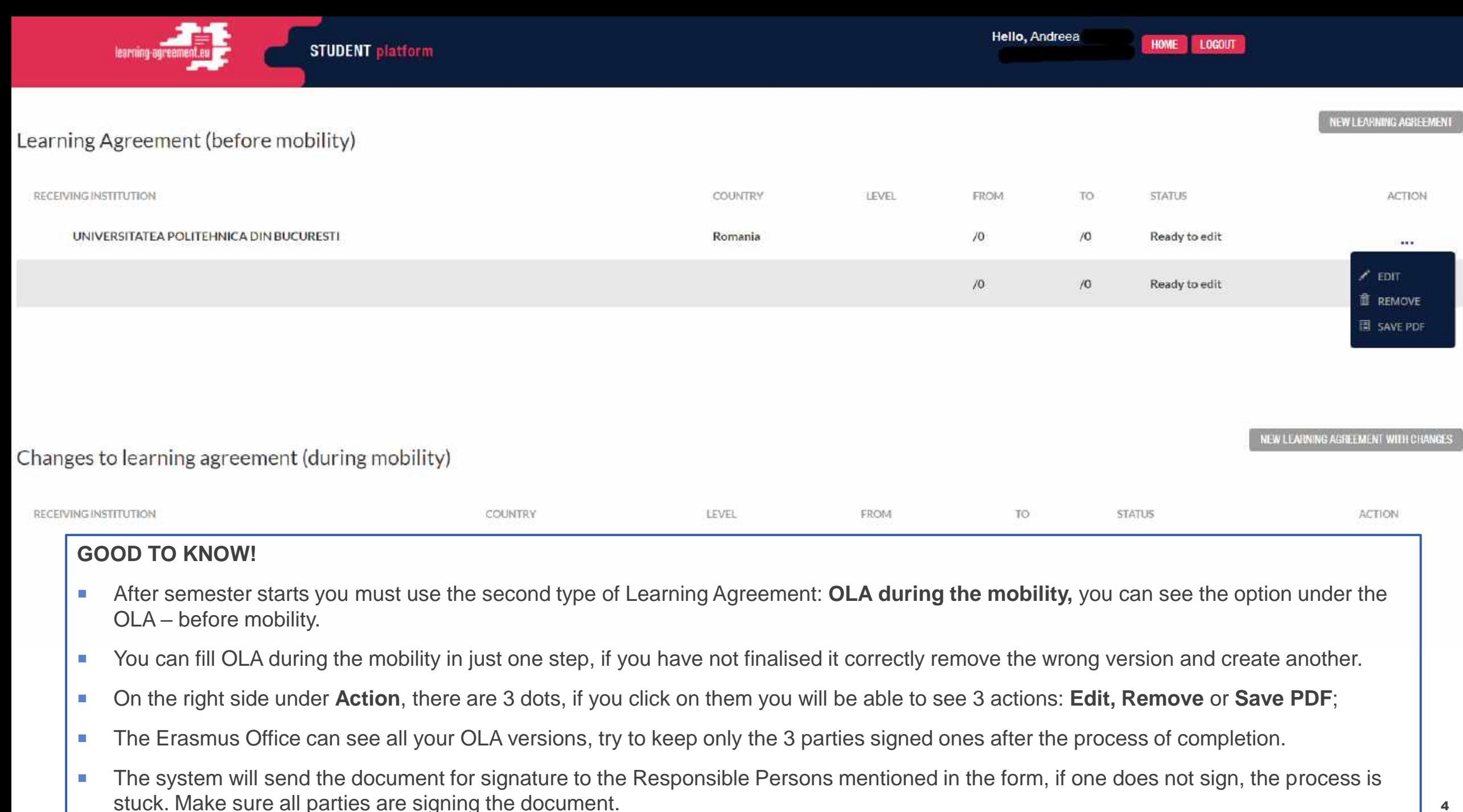

# WHAT IS OLA (ONLINE LEARNING AGREEMENT)

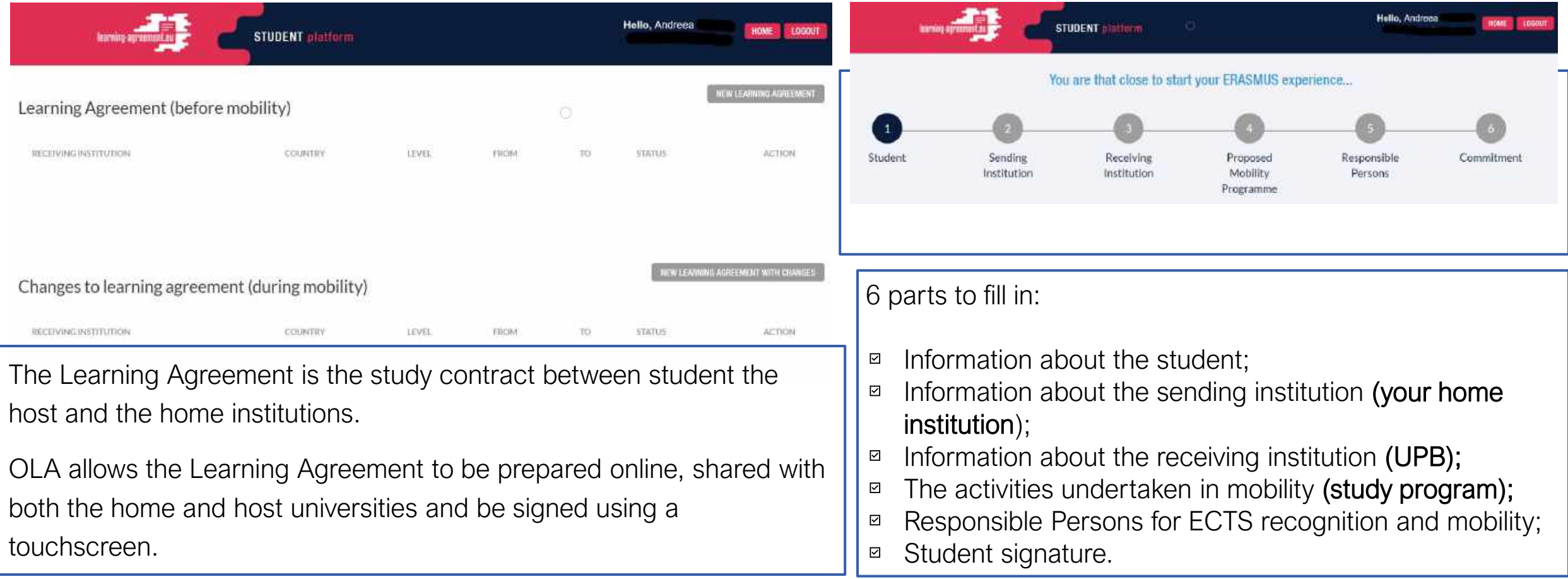

# CHANGES TO LEARNING AGREEMENT (DURING MOBILITY)

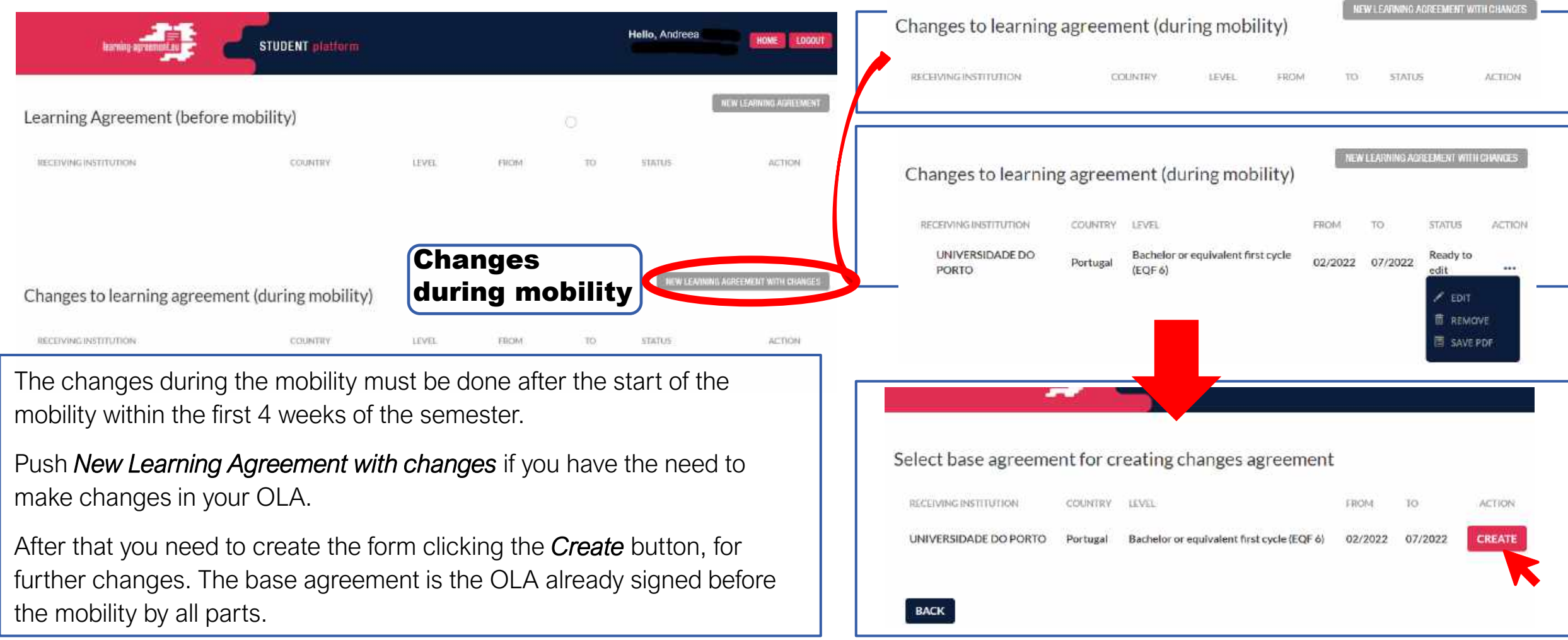

#### **Learning Agreement Changes**

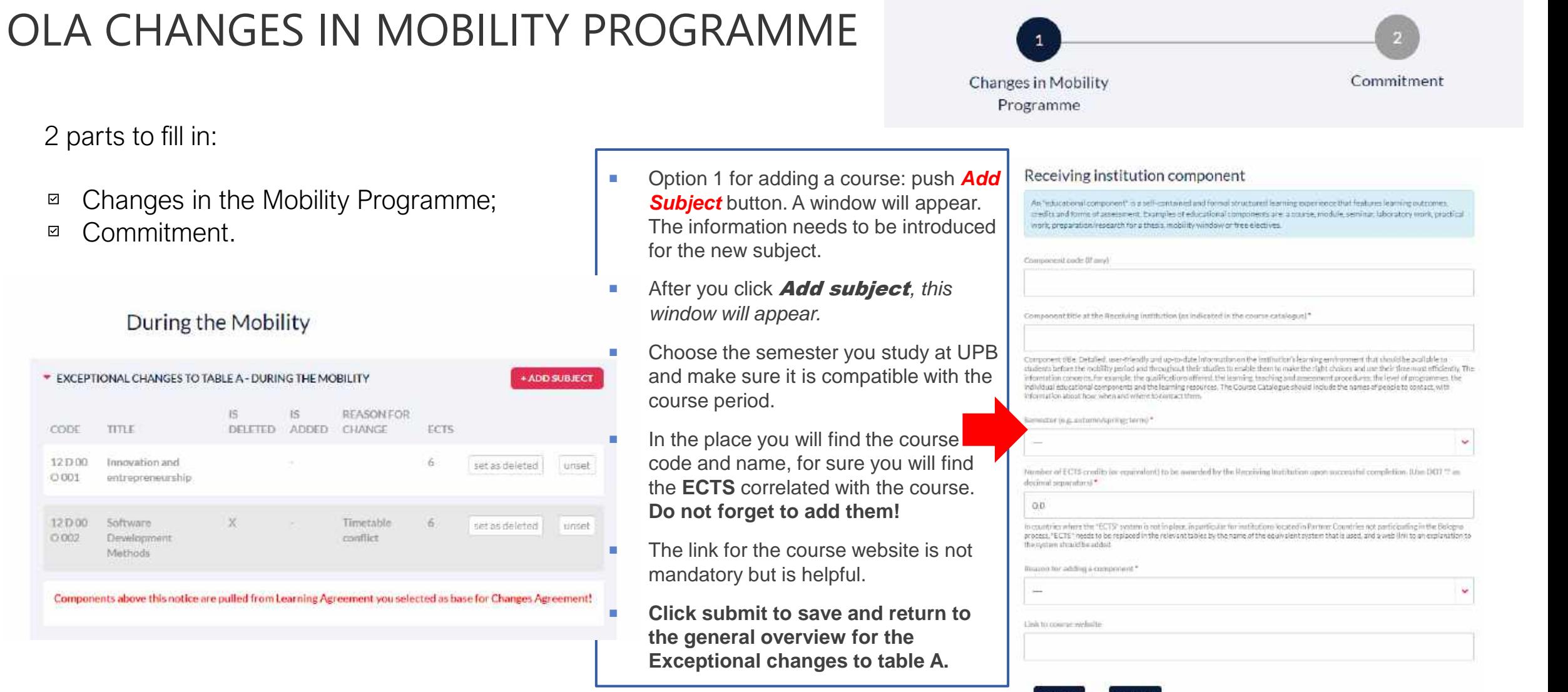

**SUBMIT** 

CANCEL

### 2 parts to fill in:

- Changes in the Mobility Programme; ☑
- Commitment.

#### During the Mobility

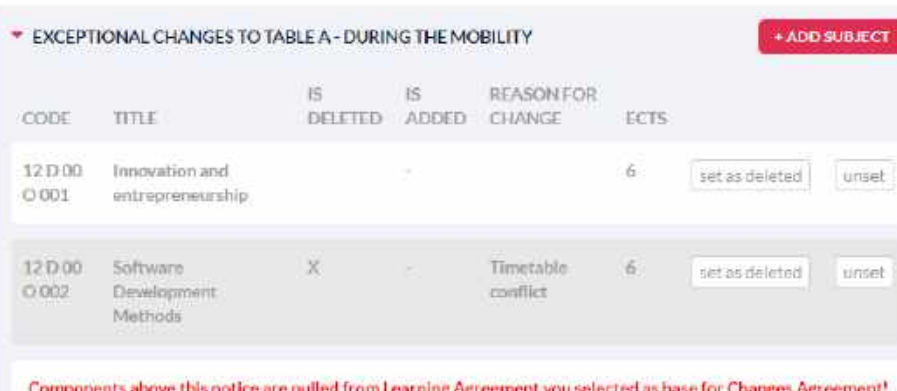

#### **Learning Agreement Changes**

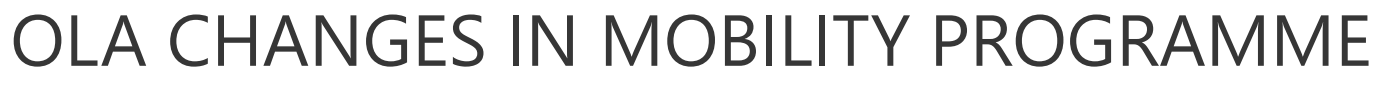

#### 2 parts to fill in:

- Changes in the Mobility Programme; ⊠
- Commitment. ☑

#### During the Mobility

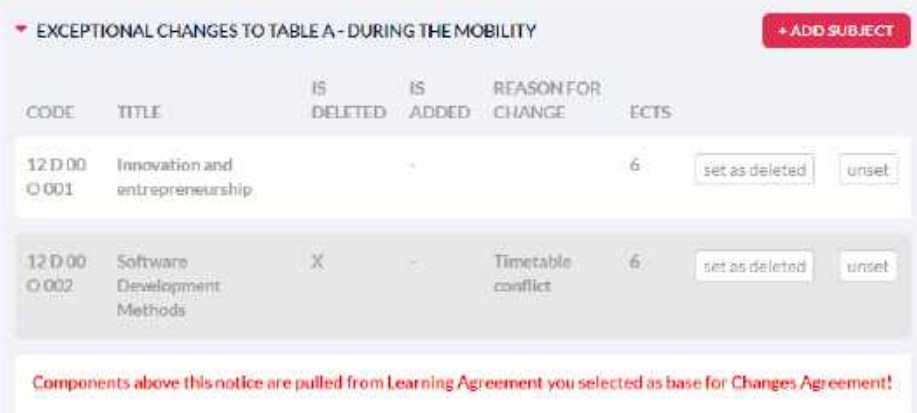

### **Changes in Mobility** Commitment Programme

- **•** Option 2 for deleting a subject: push button **Set as deleted** the subject , and a new window will appear with the following options:
- When you set as deleted, you will be able to choose the reason why the subject will be deleted.

and the second control of the second

- **After choosing the reason** push SUBMIT button.
	- In order to unset the reason for change push UNSET button.

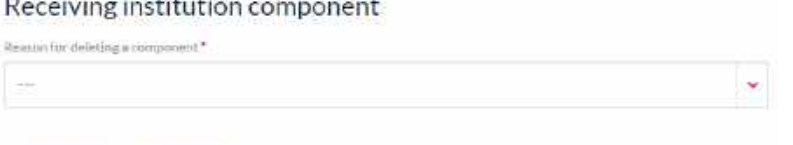

#### Receiving institution component

**CANCEL** 

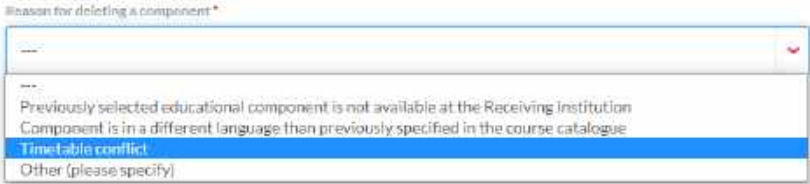

## EXCEPTIONAL CHANGES TO TABLE B - DURING THE MOBILITY (IF APPLICABLE)

Contact Data

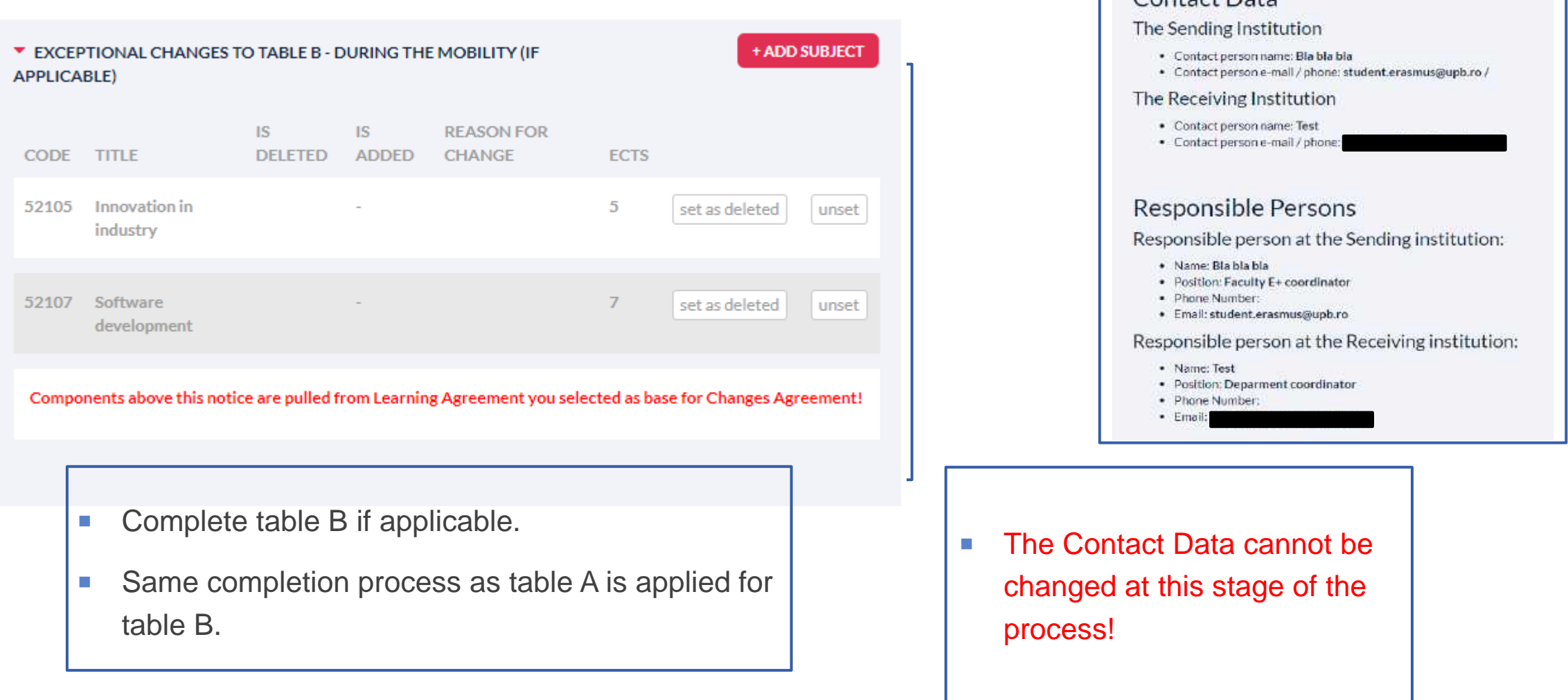

# STEP 2 - COMMITMENT

- After clicking *Next step* button from **Step 1 Changes in Mobility Programme,**  you will be directed towards the Commitment page, where you (student) must sign.
- After signing you must click *Send to home Coordinator* (the one appearing at the Contact data).

**LOGOUT** 

**HOME** 

**If you click the HOME button on the up-right corner, you will be redirected** towards the main page where you find your OLAs (before and during the mobility).

**There you are able to Edit and/or remove the forms you have filled in. Please if** you want to remove OLA during the mobility because is not filled correctly you are the only one able to delete it.

Changes to learning agreement (during mobility) **RECEIVIBULINEETIVED ON** COUNTRY. UNIVERSIDADE DO PORTO Portugal Bachelor or equivalent first cycle (EQF 6) 02/2022 07/2022 Ready to edit

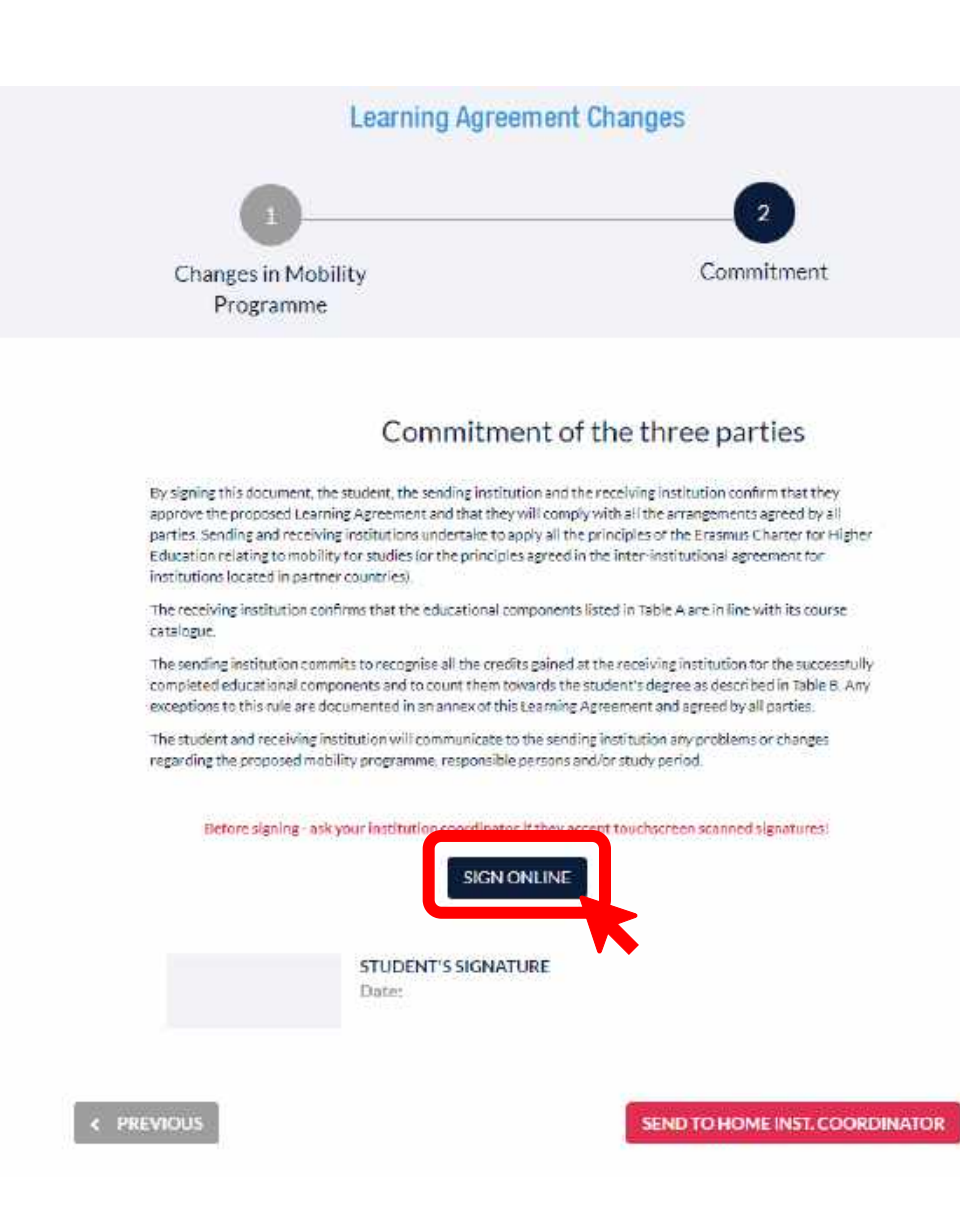

# THANK YOU FOR YOUR ATTENTION! STAY CALM AND BE ERASMUS.

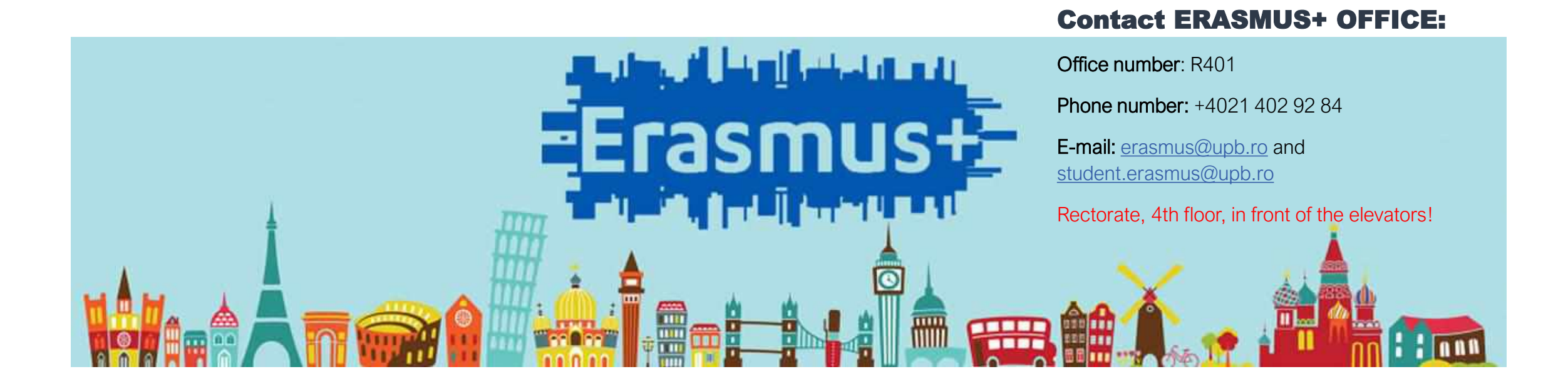